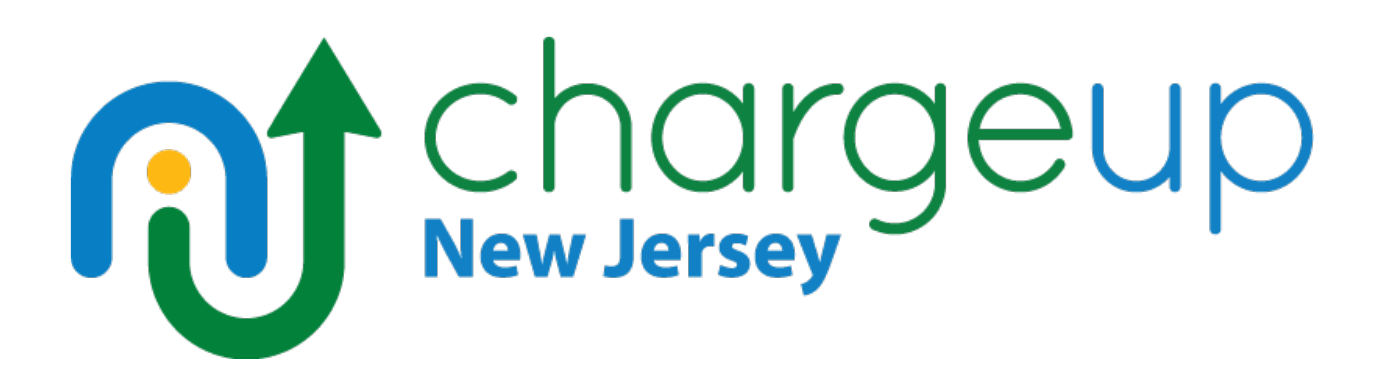

# Point-of-Sale Application Submission SOP

This document will take you through the steps a Dealership or Showroom representative will take to submit an application for a vehicle that has been purchased or leased. **This process is to be completed within 14 days of the purchase or lease date.**

### Table of Contents

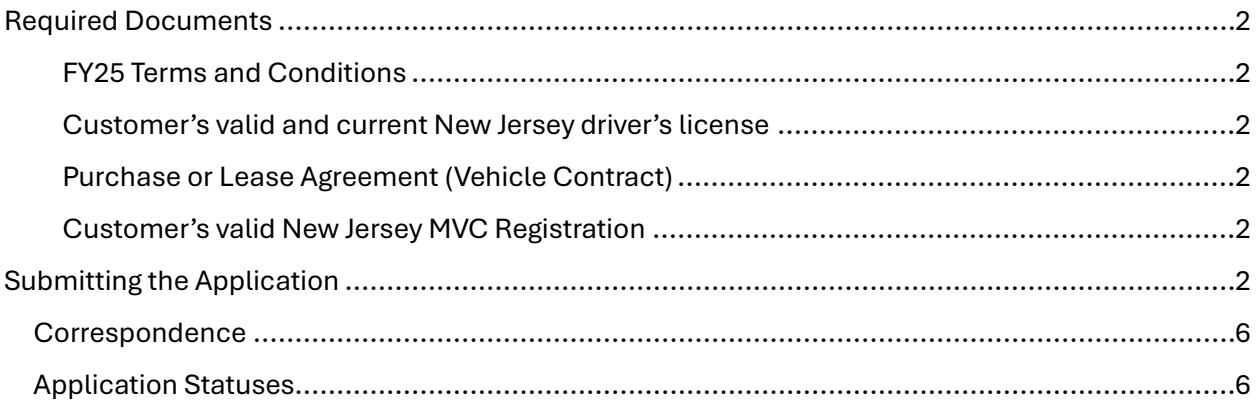

## <span id="page-1-0"></span>Required Documents

Please have the following documents ready to submit a fulfilled application:

#### <span id="page-1-1"></span>FY25 Terms and Conditions

 $\circ$  All lines that apply must be signed and dated by both the customer and the dealership representative

#### <span id="page-1-2"></span>Customer's valid and current New Jersey driver's license

- o Must be valid at the time of vehicle purchase or lease
- $\circ$  We can accept a temporary or interim New Jersey driver's license, as long as it is signed and is valid and current at the time of the vehicle purchase or lease date

#### <span id="page-1-3"></span>Purchase or Lease Agreement (Vehicle Contract)

- o Include all pages of the signed agreement
- $\circ$  As a best practice, please include the vehicle's Monroney label (window sticker)
- o Applicant can be a co-owner as long as their name is reflected as such on the contract
- $\circ$  A business may be listed, as long as the applicant's name is also listed.
	- **E** Charge Up New Jersey does not provide incentives solely to businesses

#### <span id="page-1-4"></span>Customer's valid New Jersey MVC Registration

- o We can accept a temporary or permanent NJ MVC registration card
- $\circ$  A co-owner may be on the registration, as long as the applicant is listed on the Purchase or Lease Agreement

## <span id="page-1-5"></span>Submitting the Application

#### 1. Log into you[r dealership dashboard](https://apply.chargeupnj.org/EV_SiteLogin?_ga=2.170834020.519298455.1719260472-1692983920.1705004679#loaded)

2. Select "New Application"

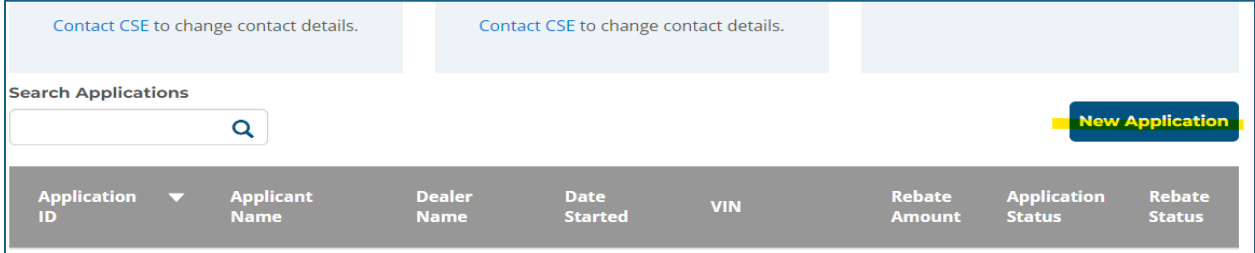

- 3. Enter the customer's driver license number and select "Verify"
	- a. Upon verification that the driver license number is eligible, select "Start Application"
	- b. If the customer has received 3 incentives prior to this new application, you will receive a message stating that the customer is ineligible for a rebate.
- 4. "Is this application for point-of-sale or for a vehicle order?", Select "Point-of-sale" from the drop-down menu for any purchase or lease transaction. Then select "Apply"
	- a. If this application is for a vehicle that has been ordered and has not been delivered, select "Vehicle Order" and follow the FY25 Ordered Vehicle Submission SOP.

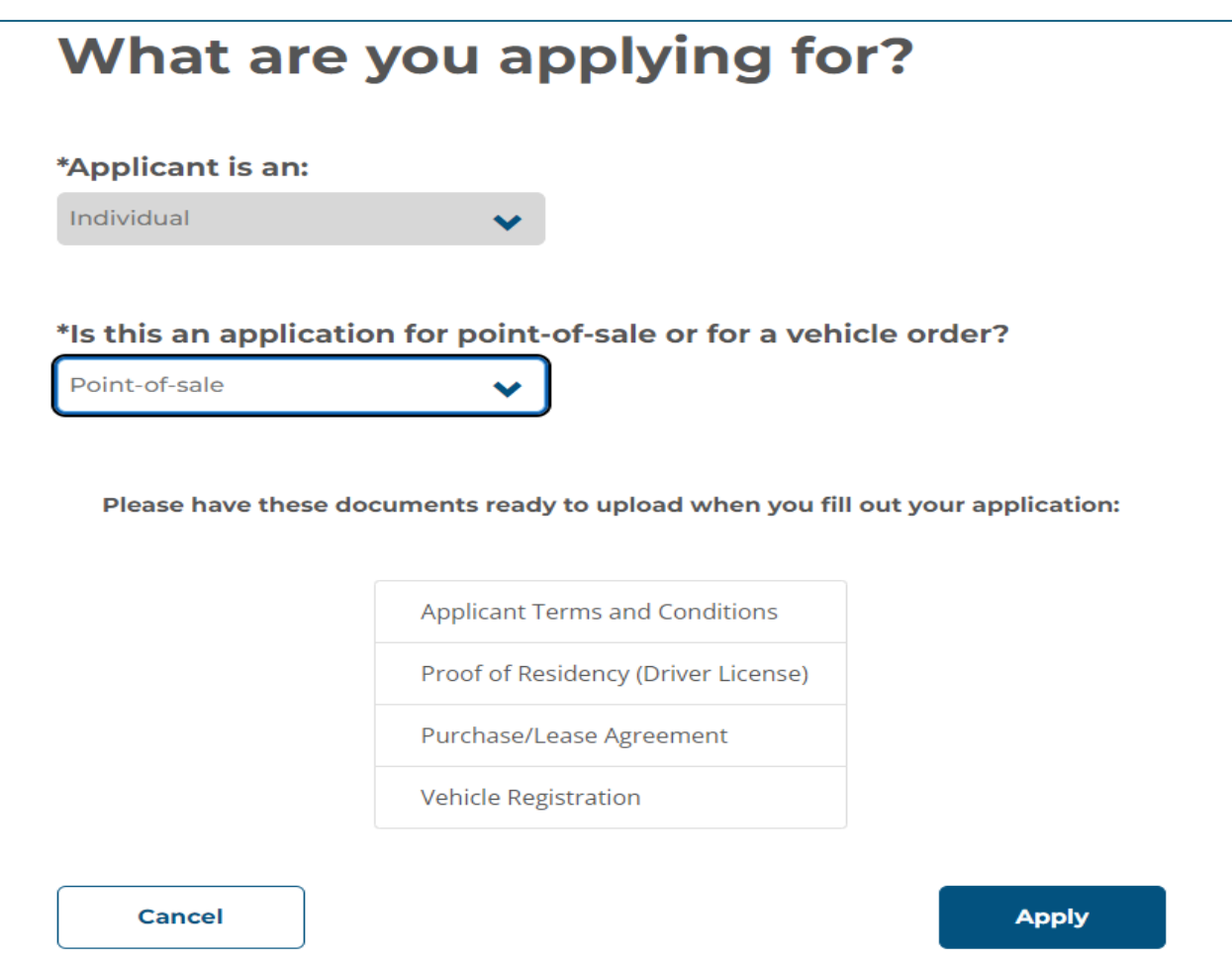

- 5. Check the Terms and Conditions verification box and select "Continue"
- 6. Enter the Applicant's information and select "Continue"
	- a. The name entered must be the name that is provided in the required documents
- 7. Enter the Vehicle information and select "Continue"
	- a. The Make, Model, and Year must match that of the vehicle
- b. The Purchased or Leased date must be no more than 14 days before the submission date
- c. If the transaction is a Lease, the lease term must be no less than 36 months.

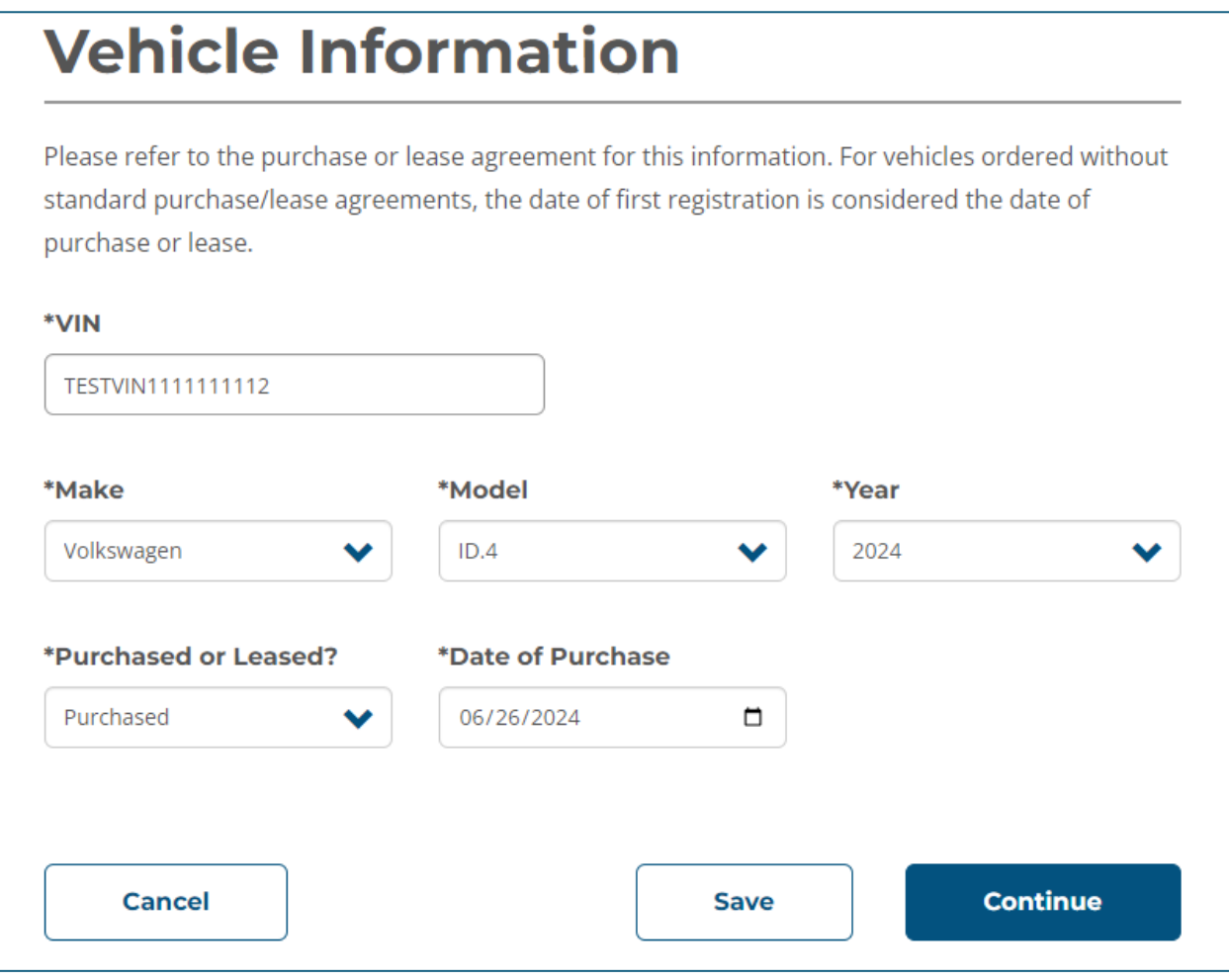

- 8. Next, you will be directed to the Review and Upload Documents page. Take this time to check the previously input information for accuracy. This will be your final time to change any Applicant or Vehicle information.
	- a. If you need to go back to a certain page, you can do so by selecting the specific page on the progress bar

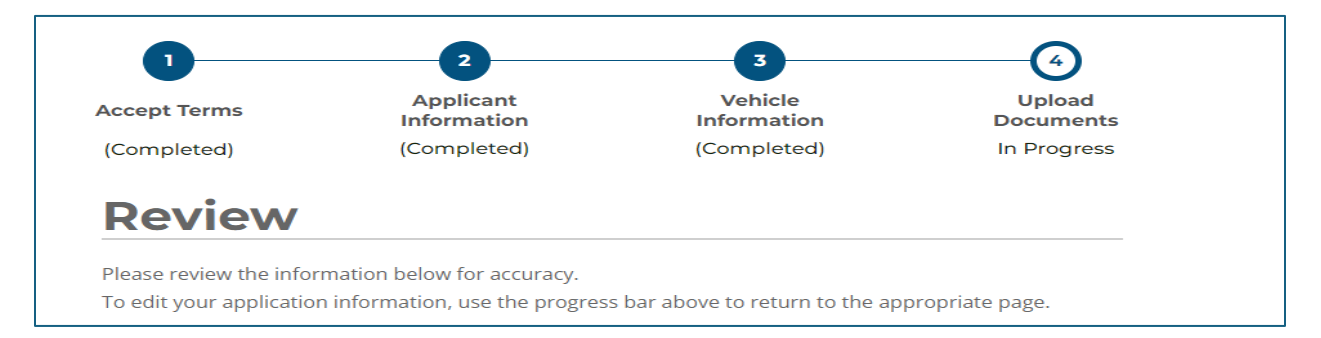

- 9. After confirming the information is accurate, scroll down to the "Upload Documents" section and upload the relevant documents.
	- a. You may upload multiple files for each section (i.e. all pages of the Purchase/Lease Agreement)
- 10. After uploading all relevant documents, select "Submit" to fully submit the application.
	- a. You will not be able to edit or go back into the application after submitting.
- 11. You will then be directed to a confirmation screen that shows your application number. Keep this number handy for correspondence purposes.
	- a. Select "Go to Dashboard" to find your newly submitted application.

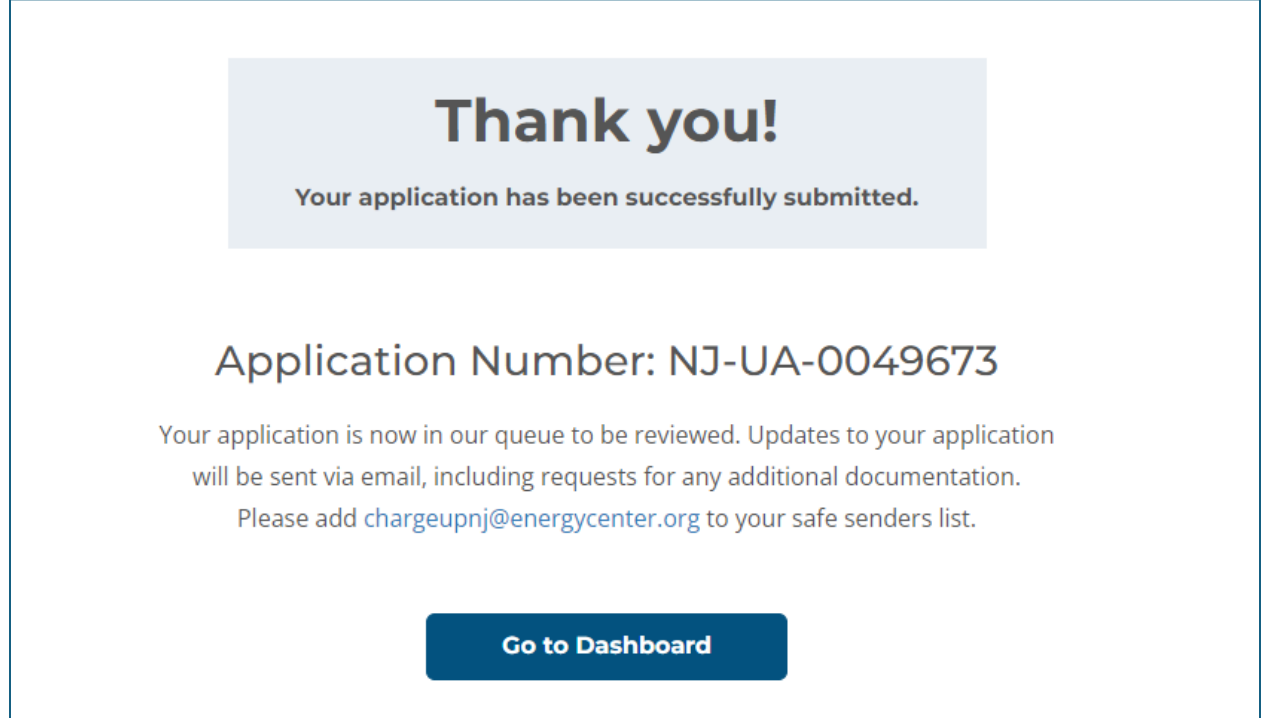

Your newly submitted application will look like this on the dashboard, with the Application Status listed as "Submitted" and the Rebate Status as "Reserved". Funding is reserved for this vehicle in the event of an approved application.

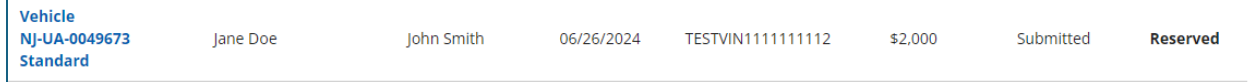

The Program Administrator (CSE) will review applications on a first come, first served basis. An email notification will automatically be sent to the enrolled dealership representative account upon application approval, cancellation, ineligibility, or if more information is required to fulfill the application.

## <span id="page-5-0"></span>**Correspondence**

Once the application is submitted, there are various statuses an application may go through. Dealerships and Showrooms will be notified of each status change via email to the email address associated with the dealership representative that submitted the application. Dealerships and Showrooms are responsible for ensuring that they receive and review these email communications.

### <span id="page-5-1"></span>Application Statuses

**Submitted** – The application has been submitted by the dealership and is pending review from CSE. No action is required from the dealership or showroom.

**Incomplete** – Further information is required to fulfill the application. Dealers and showrooms will have 14 days from the initial incomplete notice to resubmit the corrected application via the dealership dashboard.

- To resubmit an incomplete application, simply click the application number in the dealership dashboard and upload the corrected documents and select "Submit".
- If an incomplete application is not resubmitted within 14 days of the initial incomplete notice, the application will automatically cancel, and the dealership will not be reimbursed.

**Resubmitted** – The application has been resubmitted with corrected information. No action is required from the dealership or showroom.

**Approved** – The application has been approved for payment. Dealerships and Showrooms can expect payment to be sent via ACH within 30 days of the application approval date. Please be advised that delays beyond the control of CSE and BPU may occur. No further action is required from the dealership or showroom.

**Paid** – The approved application has been paid to the dealership. Please allow up to 48 hours for payment information to populate into the dealership bank account.

**Ineligible** – The application was deemed not eligible for an incentive due to either applicant or vehicle information.

**Cancelled** – The application was either cancelled on the dealership side, or expired due to inactivity after further information was requested by the Program Administrator.

Any questions regarding this process can be directed to Charge Up New Jersey staff at

chargeupnj@energycenter.org or at (877) 426 – 2474.